# **شرح مفصل لكيفية وضع درس في موقع Moodle**لى الموقع

# **-1الدخول إلى موقع جامعة عباس لغرور خنشلة**

### /http://www.univ-khenchela.dz

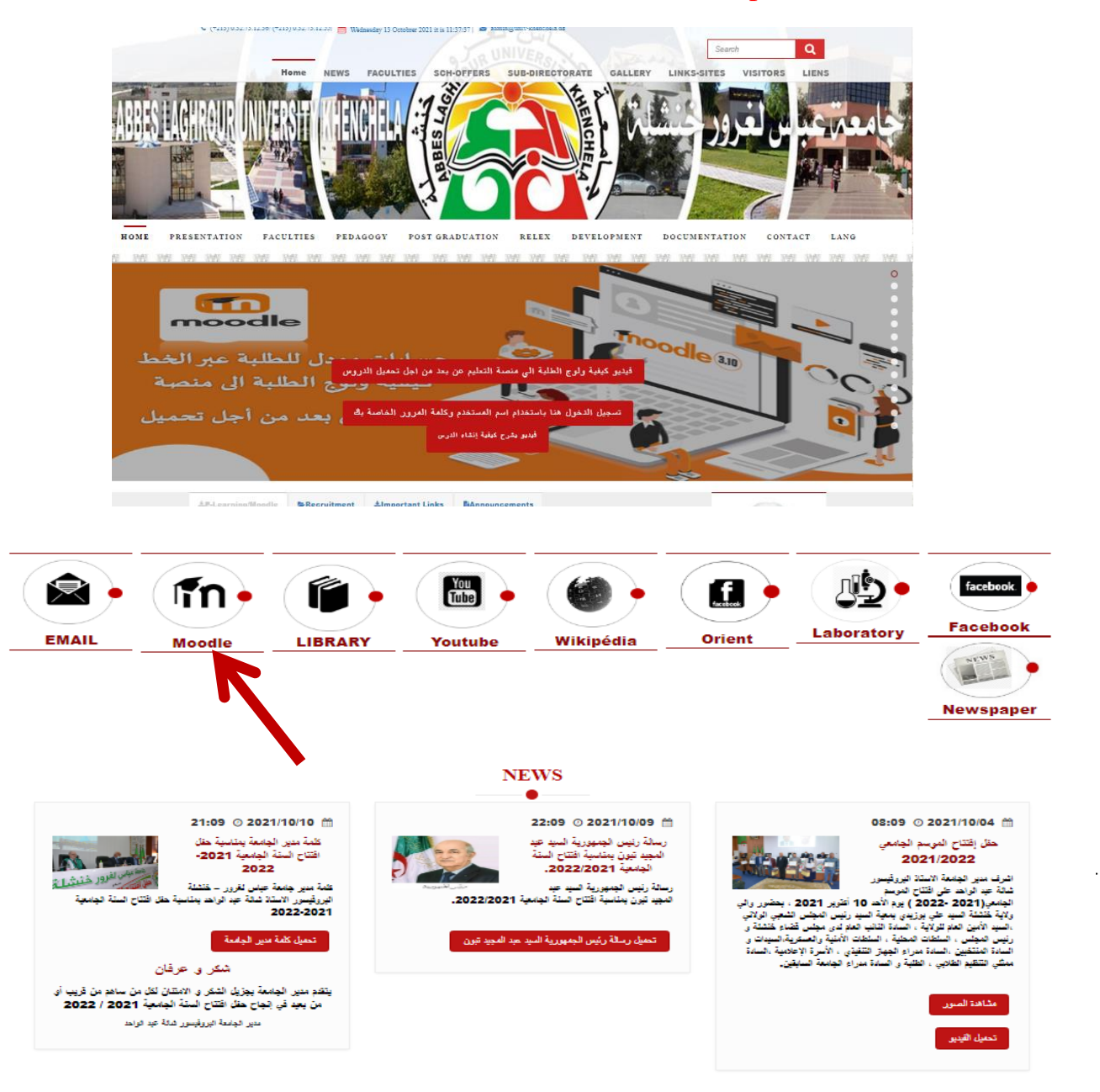

-2أنقر على الخانة المتجه نحوها السهم باللون األحمر**Learning-E**

**سوف تظهر هذه النافذة**

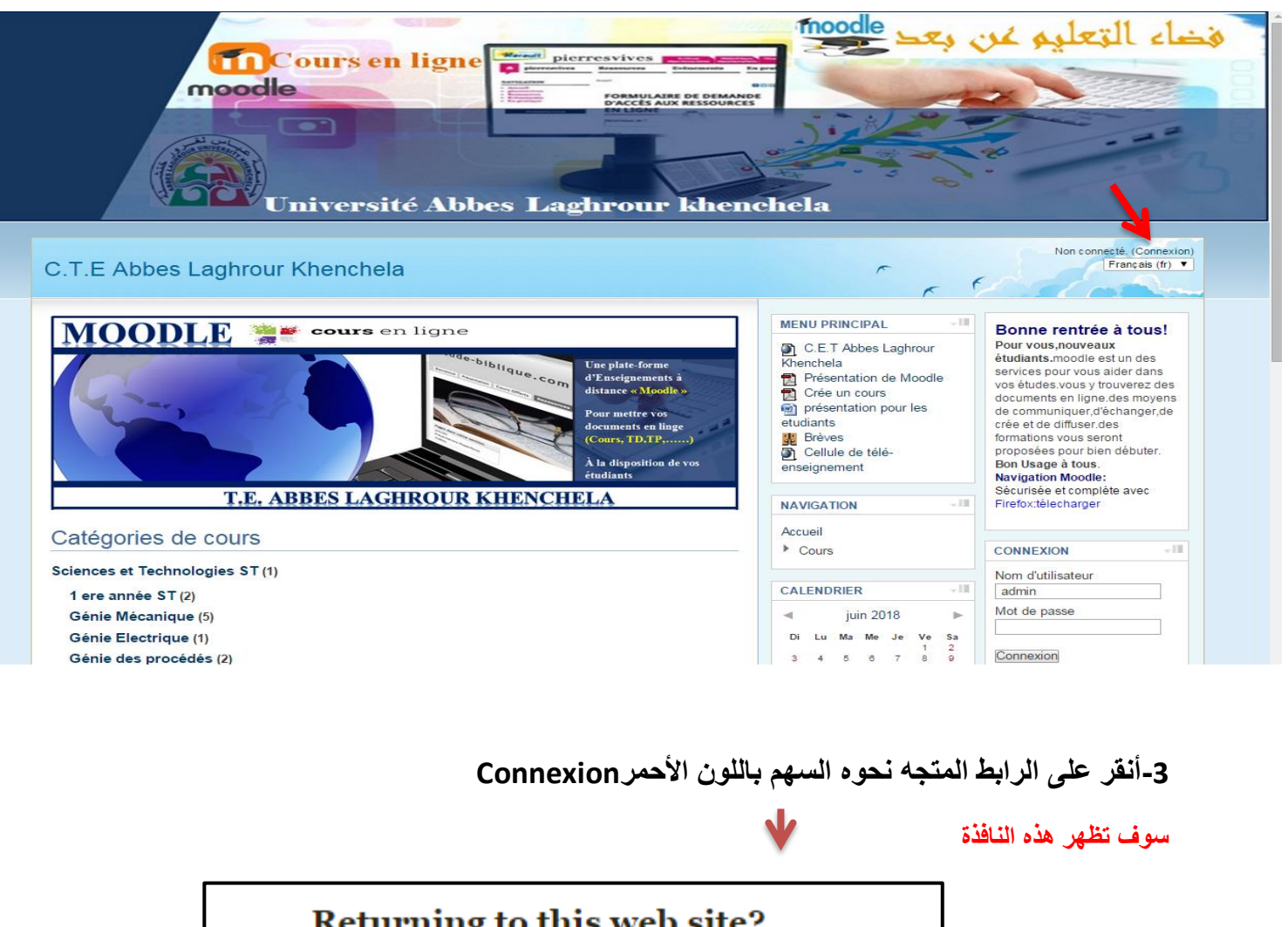

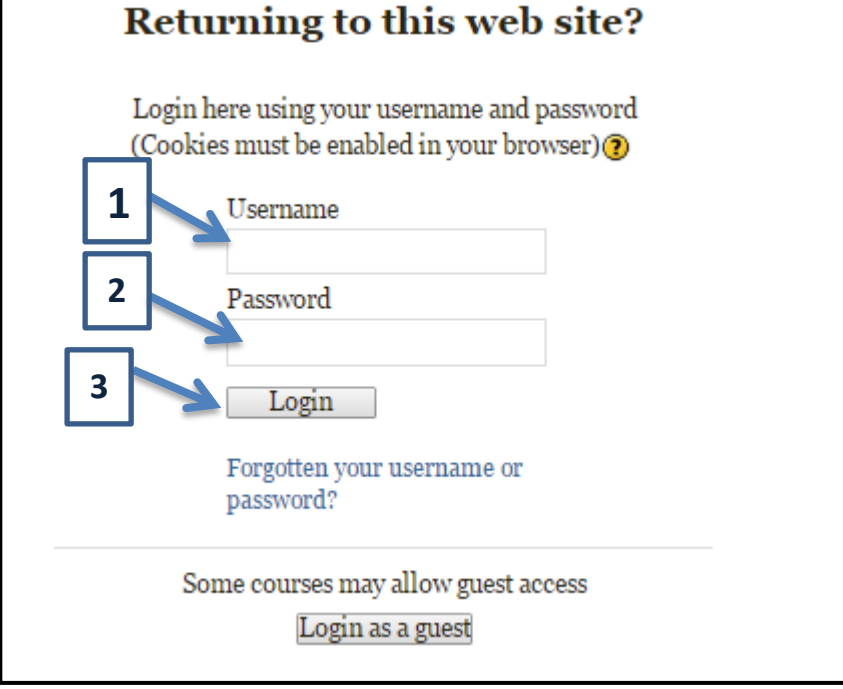

**Nom d'utilisateur 1 رقم**

**Mot de Passe 2 رقم**

# **Email عبر لكم بعثهم تم Nom d'utilisateur et Mot de Passe**

بعد تعبئة الخانتين أنقر على رقم 3 Login

**سوف تظهر هذه النافذة**

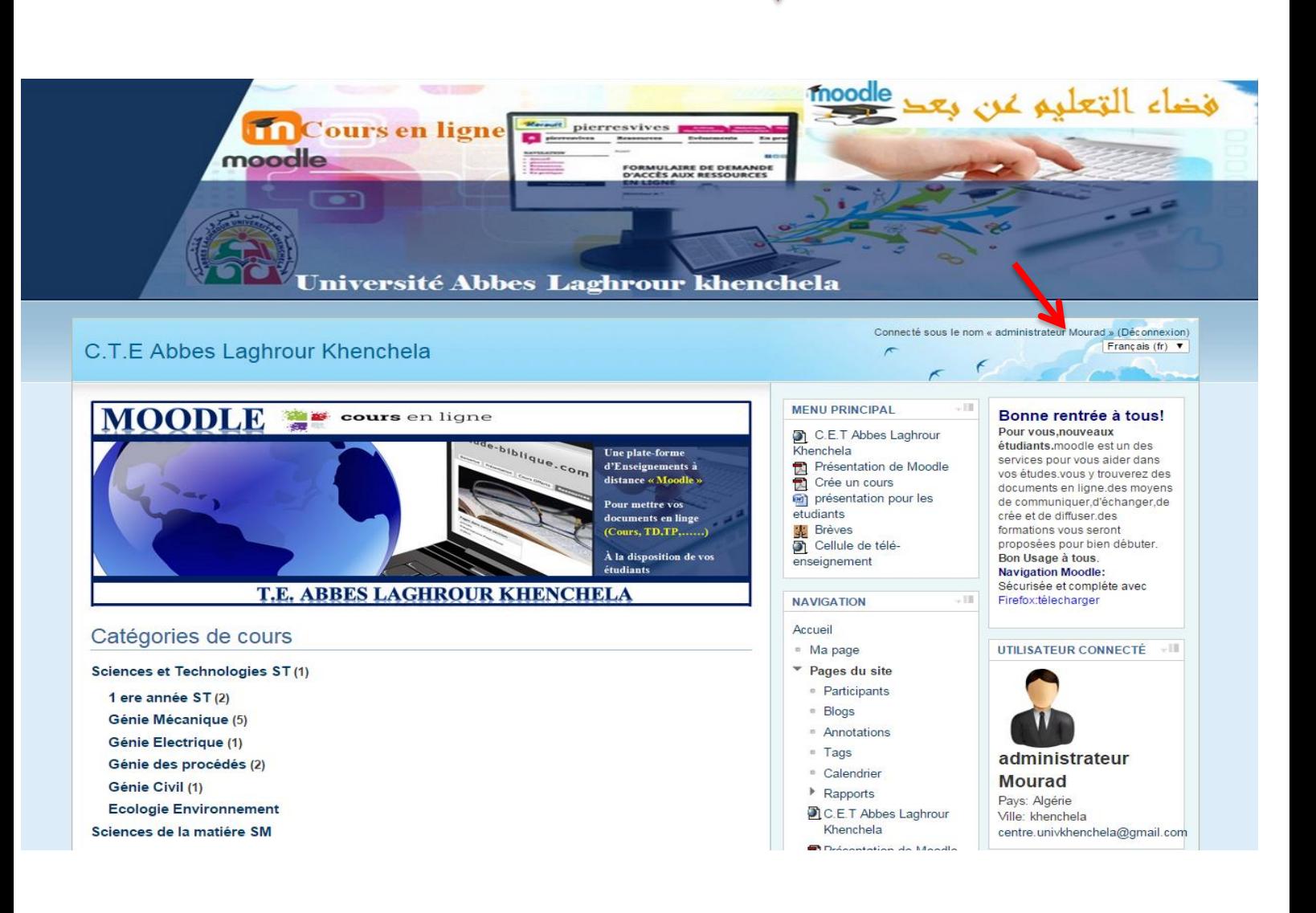

-4الدخول إلى الموقع بإسم المستخدم -5أنقر على الكلية المراد وضع الدروس فيها

### Catégories de cours

#### Sciences et Technologies ST (1)

```
1 ere année ST(2)
  Génie Mécanique (5)
  Génie Electrique (1)
  Génie des procédés (2)
  Génie Civil (1)
  Ecologie Environnement
Sciences de la matiére SM
  1ére année SM (3)
  Chimie (4)
  Physique (3)
Mathématique et Informatique MI
  Informatique (28)
  Mathématique
Sciences de la Nature et de la Vie SNV
  Ecologie Environnement (E.E)
  Sciences Agronomiques (S.Agro.)
  Biologie Moléculaire et Cellulaire
  Biologie (67)
Lettres & Langues
  Département lettres (5)
  Département Français (22)
  Département Anglais
Sciences Economiques de Gestion et commerciales SEGC
  Sciences Economiques (2)
  Calendar de Cantinu (4)
```
### **سوف تظهر هذه النافذة**

نأخذ في سبيل المثال كلية العلوم االجتماعية واإلنسانية قسم العلوم اإلنسانية

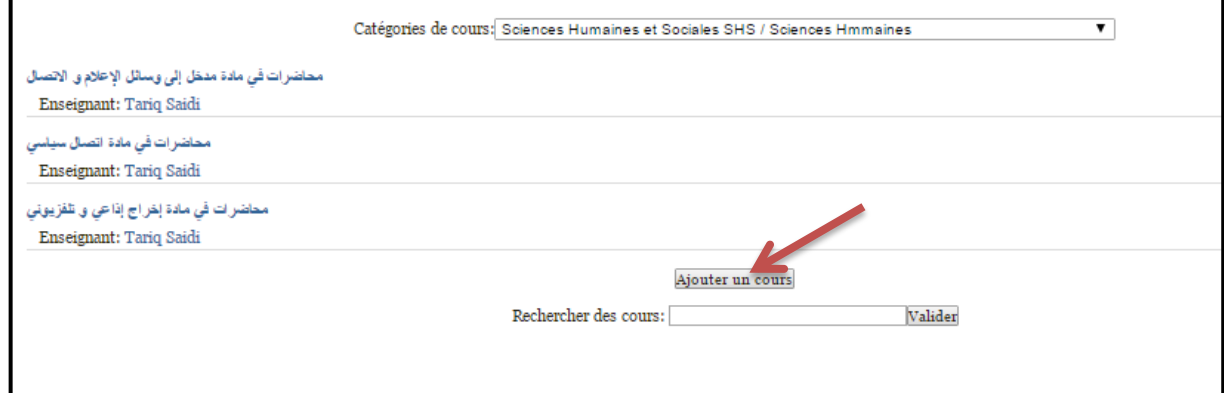

Ajouter un cours على أنقر-6

Cours:في هذا الموقع بمعنى إسم Module أو محاضرة

**سوف تظهر هذه النافذة**

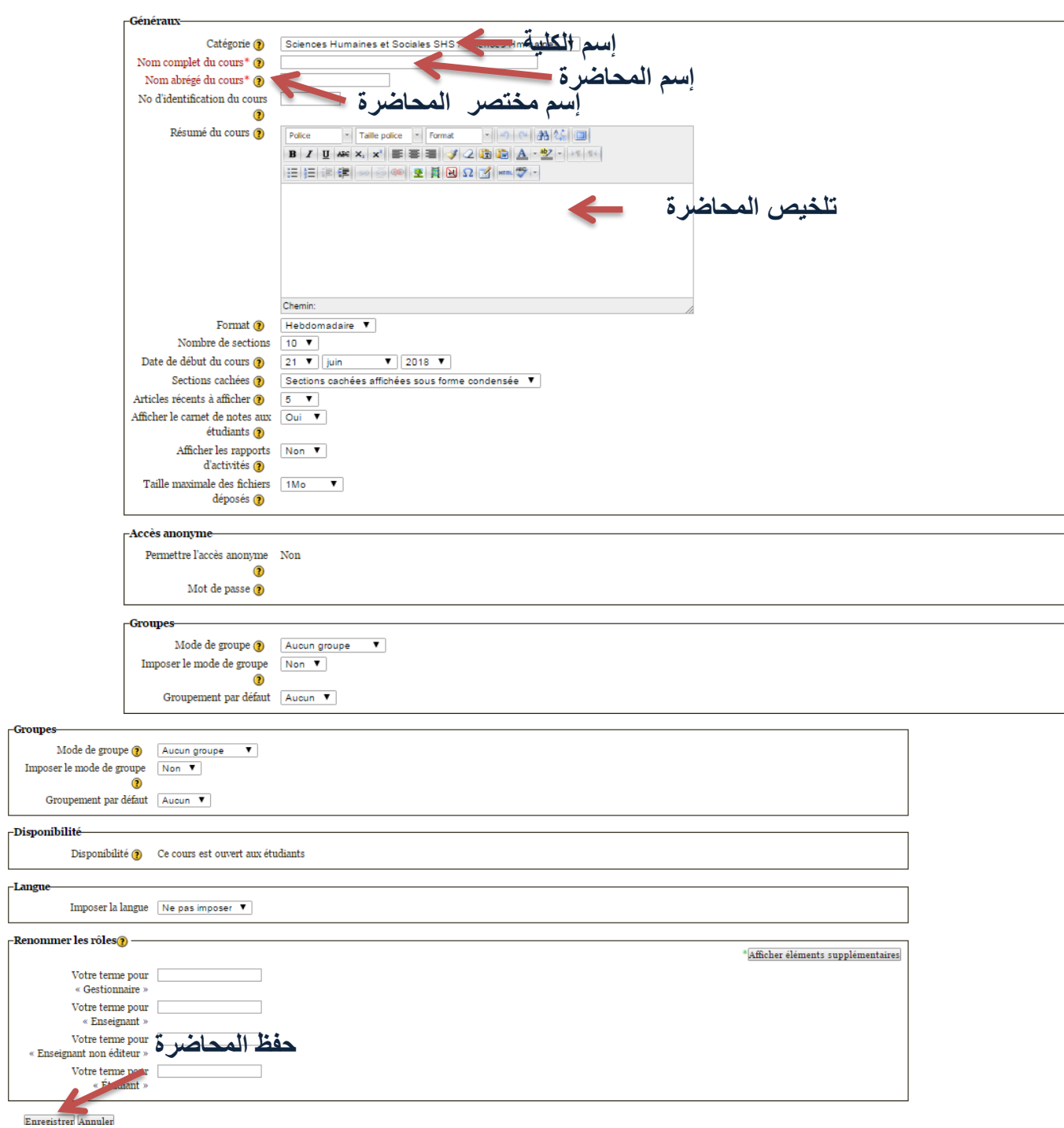

 $\sqrt{\text{Group}}$ 

Modifier les paramètres du cours

تعبئة البيانات التي تم شرحها

عند الحفظ سيتم إضافته في قائمة cours les

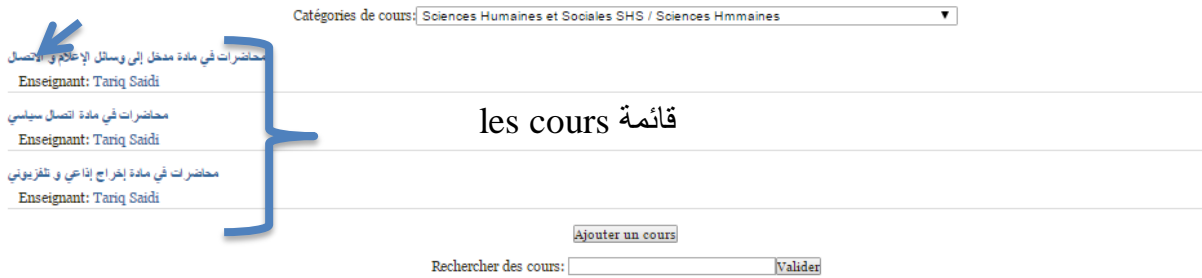

## 7-أنقر على إسم cours مثال أين يوجد السهم

**سوف تظهر هذه النافذة المتعلقة بفضاء المحاضرة التي يتم وضع فيها الدروس**

Word ;PDF ;Exel …..:مثل

K

**أوال يجب النقر على édition Mode le Activer أين يوجد السهم باللون األحمر في أعلى الموقع**

حتى تظهر خانات في فضاء الدرس وتمكن الأستاذ من وضع الدرس

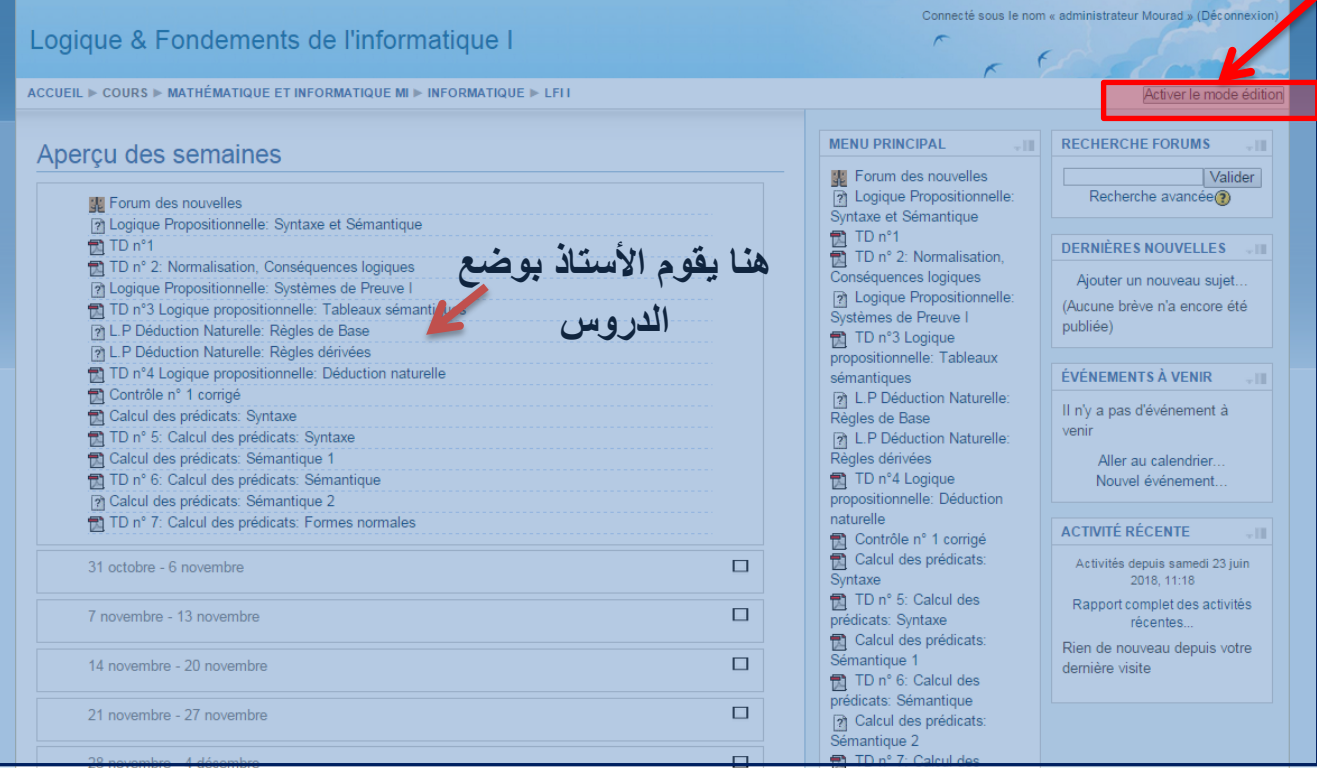

Ajouter une ressource… على أنقر-8

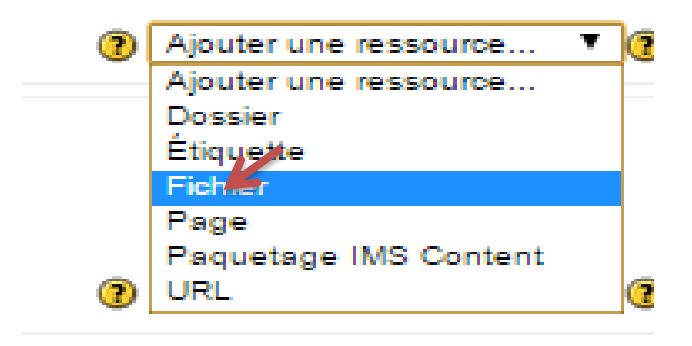

### إختر Fichier حتى تتمكن من وضع دروس على شكل Exel ;PDF ;Word

 $\mathbf v$ 

**سوف تظهر هذه النافذة**

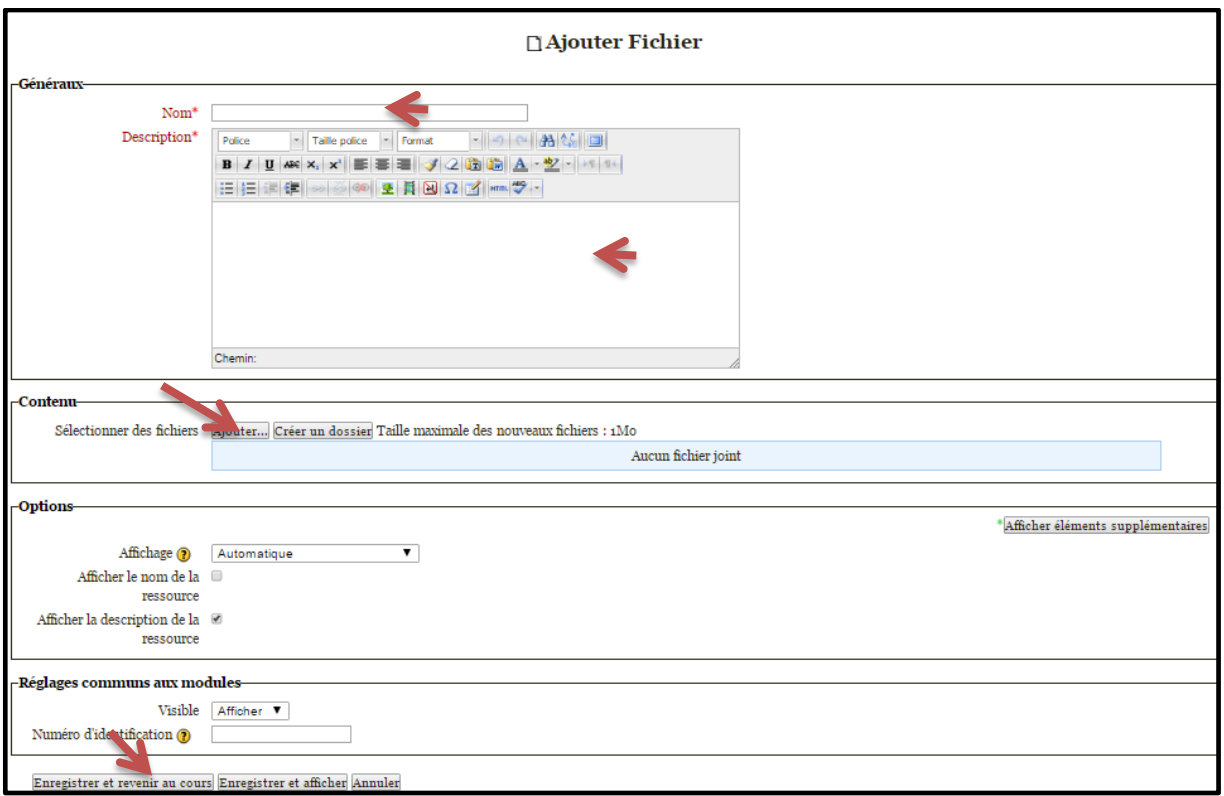

### **إتباع األرقام بالترتيب**

1وضع إسم الدرس مثلا Chapitre1 -2مقدمة الدرس -3أنقر على Ajouterإلحضار الملف من سطح المكتب أو من مصدر أخر وفي هذه العملية ستظهر هذه الشاشة $\sqrt{}$ 

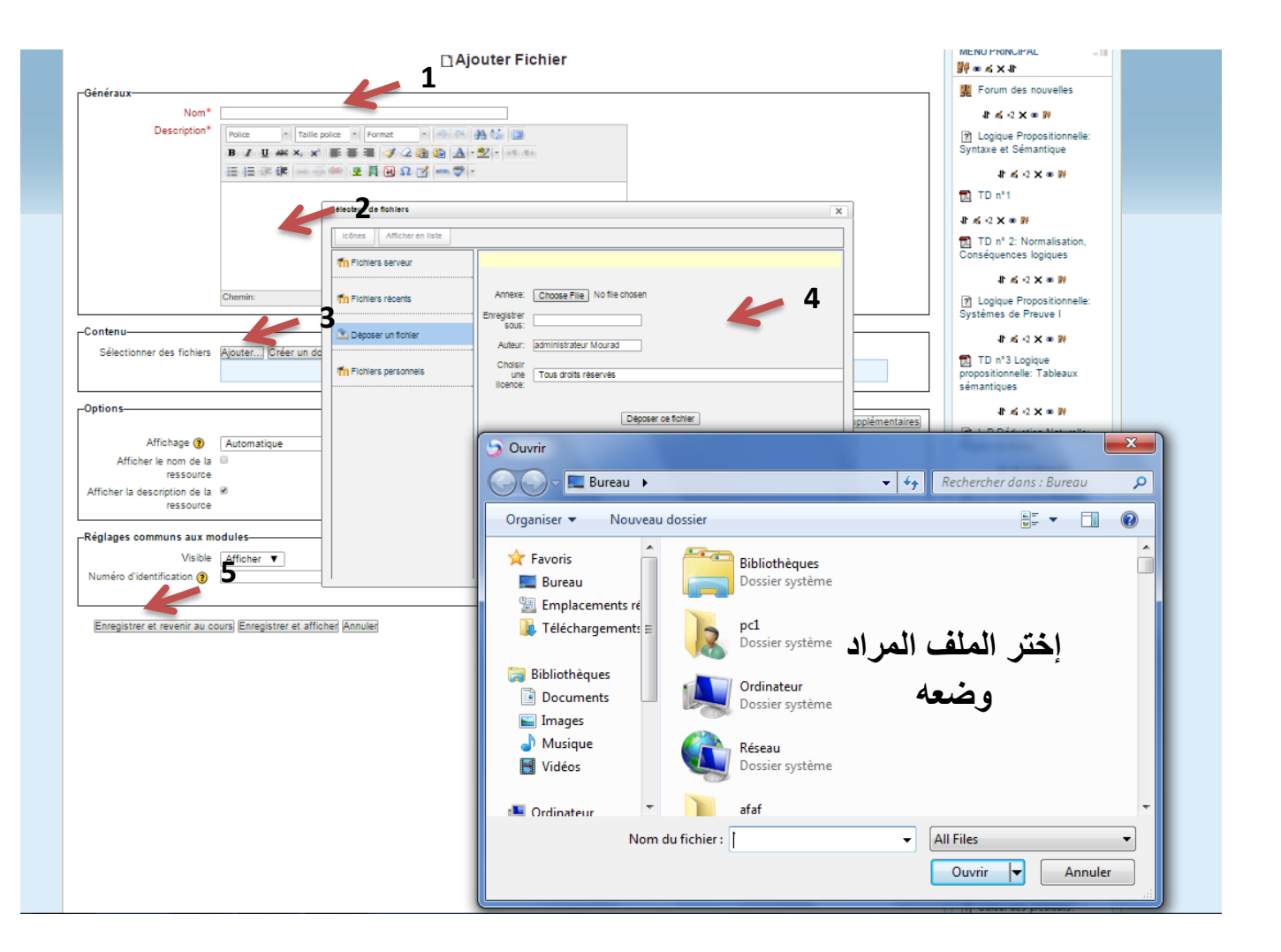

**Déposer un fichier Choose fille Déposer ce fichier : على أنقر4-**

الموقع أسفل Enregistrer et revenir au cours على أنقر-5

وبهاذا سيتم وضع هذا الدرس في قائمة الدروس

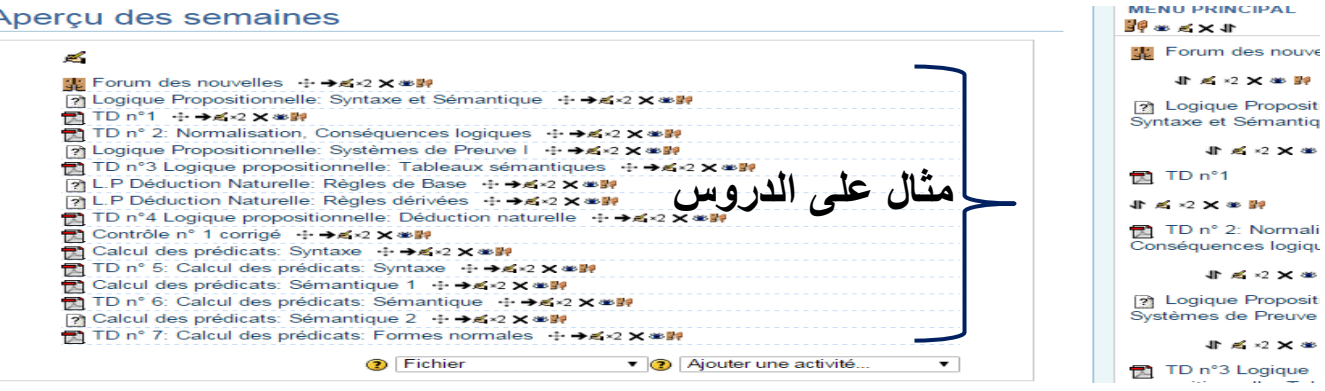

للمزيد من المعلومات يرجى اإلتصال بمصلحة الشبكات والتعليم عن بعدأو بـ Email

**وفي األخير يتم الخروج من الموقع بنقر على Déconnexionفي أعلى الموقع**